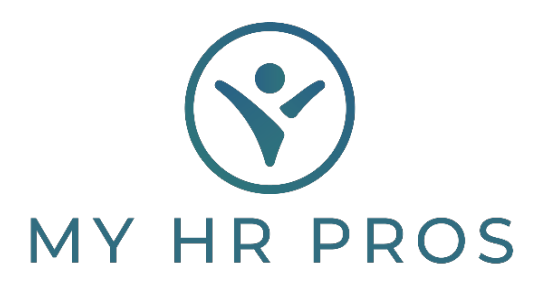

## **My HR Dashboard – How to View and Print Employee Vouchers**

- 1. My HR Dashboard Admin: htps://spm.prismhr.com/spm/
- 2. Login with your Username and Password.
- 3. Chose the Employee under 'Employees' on the home page or search for them in the search bar.

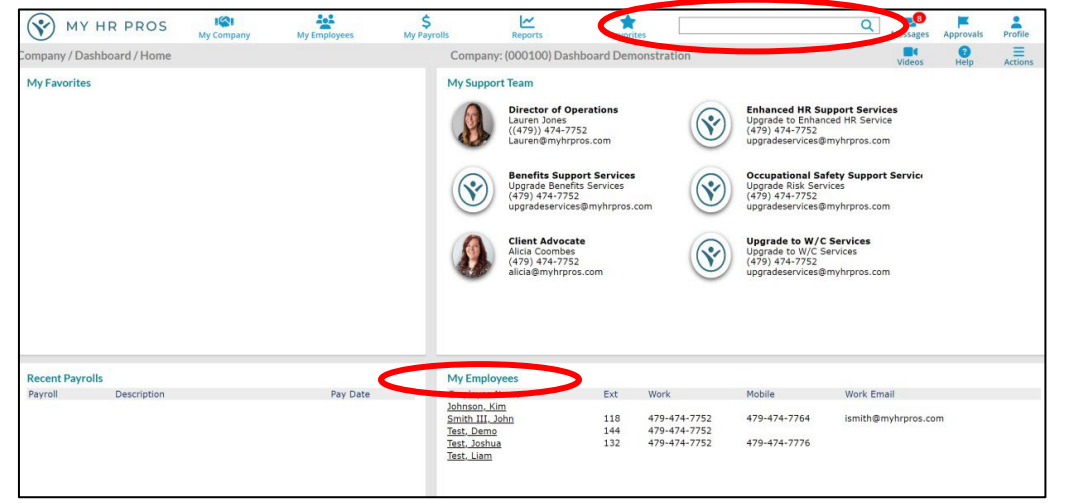

4. From the Action Bar, select 'Payroll Vouchers'.

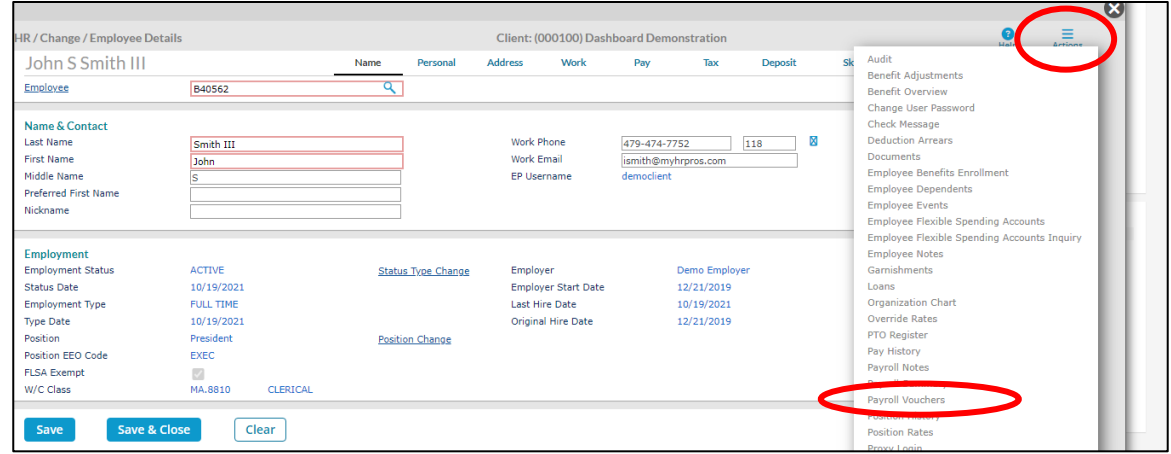

5. Click on the Voucher number you want to view or print. Then click on the 'Banking' tab.

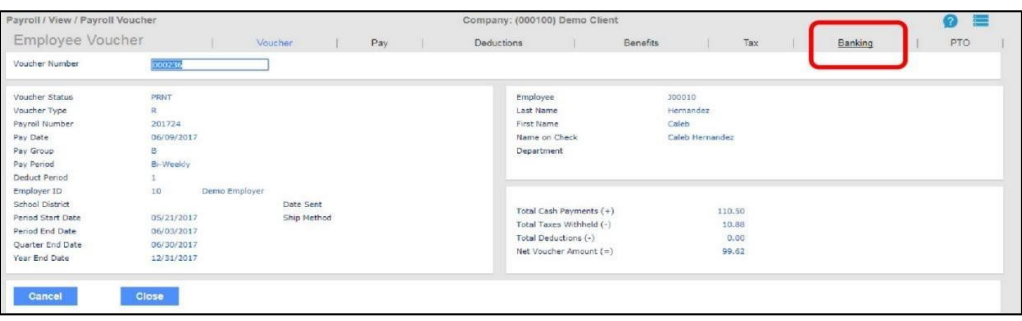

6. Click on 'Reprint Check Stub'. Depending on the browser, another window may populate with the check stub. The screen should give you an option to download or print.

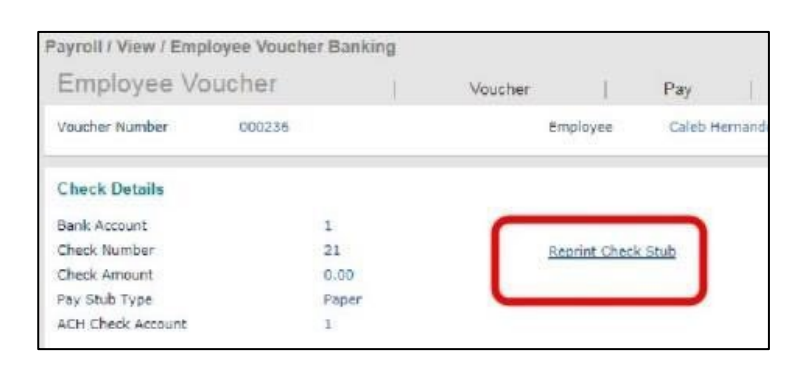

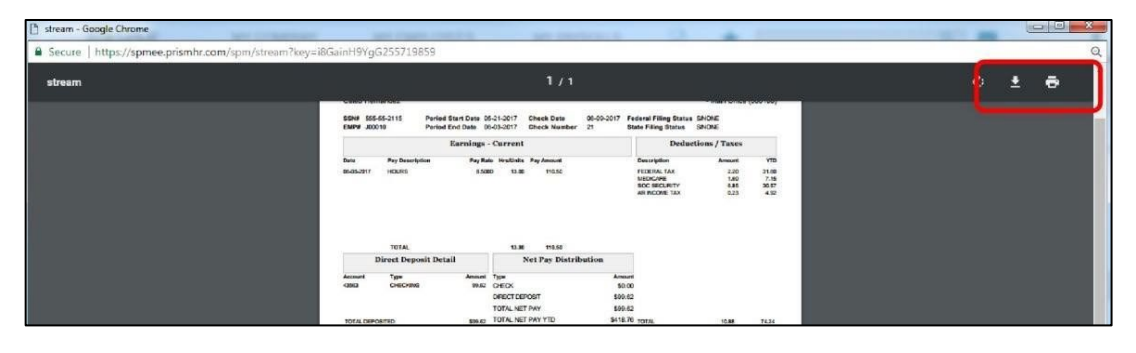